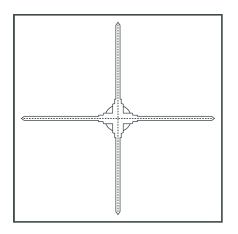

# Hologruf

3D Hologram Display Solutions

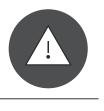

#### SAFETY WARNINGS

DO NOT TOUCH THIS DEVICE WHEN IT IS
IN OPERATION! YOU WILL BE INJURED
DUE TO ANY VIOLATION OTHERWISE!

## 3D Hologram Display Solutions

Hologruf, Inc.

Cary, North Carolina, USA

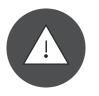

ATTENTION: Do not disassemble the device, nor replace the TF card without permission! Any violation will void manufacturer's warranty.

For safety and protection purposes during the transportation, please use the following recommended couriers:

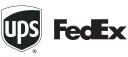

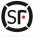

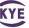

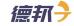

#### Product instruction

The Holo-100 is one of Hologruf displays empowered by a fully-patented Persistence of Vision (POV) technology that rotates images or videos through one belt of ultra-high-density LED lights and presents in 3D hologram visual effects. This device comes with the characters of ultra-thin exterior design, ultra-low power consumption, ultra-high attractiveness, and design for portable.

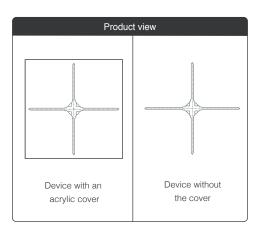

## Description of back interfaces

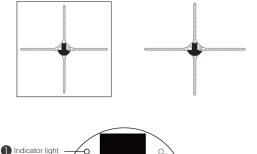

- Settings button

  Slave interface2

  Slave interface1

  Power interface
  - Indicator light: Indicates the power, ON/OFF, Mode-switching and so on.
  - 2 Setting button: Switching Mode, Pairing remote control .
  - 3 Slave interface: Used in slave mode (See "Slave mode")
  - 4 Power interface: Plug in the power adapter.

#### Installation instruction

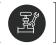

Holo-26 and Holo-65 displays can be installed on wall.

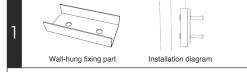

## Mounting parts

You need expansion screws or common screws to install the mounting parts on the wall first prior to mounting the display to the wall. You need three gaskets between the wall and mounting parts to minimize any potential movement of the mounting part after the installation of the display.

## Display Installation

Slide down the metal bracket behind the display to insert into the mounting parts to complete the display installation on the wall.

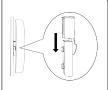

2

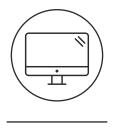

PC Application for device conrol & content management

1

#### Download software

Download the PC software from http://www.hologruf.com

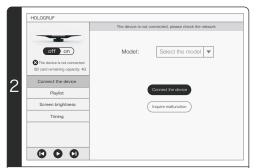

#### Install software

Download the software package, unzip file "PC\_Hologruf+version No.zip", double click "POV.exe" to run the schedule manager, and it will prompt you to check network connection.

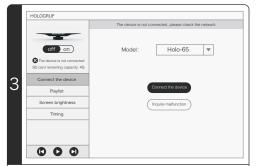

#### Connect the device

PC needs to be connected to the Hologruf device via WiFi. Select the device model to connect the device, if it displays "connection failed", click the button "Inquire malfunction" to check the error.

## ON/OFF

Click the power ON button, the device will be turned on and start to rotate. Click the OFF button, the device stops from the rotation, and shutdown completely. You can also use the remote control to operate.

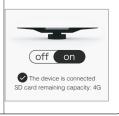

4

#### Playlist

- Edit: Select the corresponding playback file, click the
   Edit button, modify the repeat times.
- Add: Click the Add button, you will see the select option, select the content you want to play.
- 3 Up: Select the corresponding play file, click the Up button, move the play file
- Down: Select the corresponding play file, click the Down button, move the play file.
- 5 Delete:Select the content you want to delete in the clip list, and click the Delete icon
- 6 Empty: Click the Empty button, then you can empty all of the contents in the list.

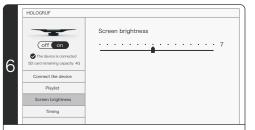

## Screen brightness

Move the bar indicator to adjust the brightness.

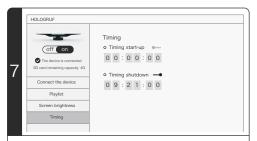

## Timing

Enter your schedule to turn on or turn off the Hologruf display.

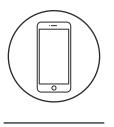

The Hologruf
Mobile APP
for device control &
content management

#### Software downloads

Download the "Hologruf" iPhone app directly from Apple app store. Also the "Hologruf" Android phone app can be downloaded directly from the Google Play app store.

#### Wifi connection

Power on the Hologruf device, and wait no longer than 3 mintues, you should be able see the device shows up on the Wi-Fi list, being listed as e.g. Hologruf-xxxx. Type in the Wi-Fi password to connect securely.

## Select the device model

Click the Settings button (3) in the upper right corner of the home page to select the type of device.

| •••: • Applidium ♥ | 11:27 AM  | 100 %    |
|--------------------|-----------|----------|
| < Return           | Setting   |          |
| Device Model       |           |          |
|                    |           |          |
|                    |           |          |
|                    |           |          |
|                    |           | Complete |
|                    |           |          |
| 1 1010-2           | 20/ 11010 | -00      |
|                    | 0/ Hold   | -100     |
| Holo-4             |           |          |
| Holo-4             | 1000      | 100      |

3

After connecting to the Hologruf device via Wi-Fi, click "ON" to turn on the device.

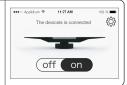

## Upload Video and **Image**

Open the playlist, choose .click the upload button to select the file, enter the file name and click OK

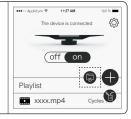

## Empty the playlist 6

Empty the playlist : Click the emptying button

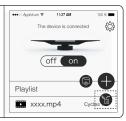

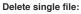

Left slide the corresponding file, the Delete button will appear, click the button to complete

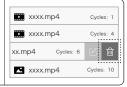

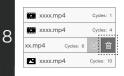

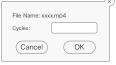

## Setting repeat times of playing the file

Left slide the corresponding file, the Edit button will appear, click to edit dialog box (Note: 0 stands for a single file loop)

## **FCC Statement**

This equipment has been tested and found to comply with the limits for a Class B digital device, pursuant to part 15 of the FCC rules. These limits are designed to provide reasonable protection against harmful interference in a residential installation. This equipment generates, uses and can radiate radio frequency energy and, if not installed and used in accordance with the instructions, may cause harmful interference to radio communications. However, there is no guarantee that interference will not occur in a particular installation. If this equipment does cause harmful interference to radio or television reception, which can be determined by turning the equipment off and on, the user is encouraged to try to correct the interference by one or more of the following measures:

- -Reorient or relocate the receiving antenna.
- -Increase the separation between the equipment and receiver.
- -Connect the equipment into an outlet on a circuit different from that to which the receiver is connected.
- -Consult the dealer or an experienced radio/TV technician for help.

To assure continued compliance, any changes or modifications not expressly approved by the party.

Responsible for compliance could void the user's authority to operate this equipment. (Example- use only shielded interface cables when connecting to computer or peripheral devices).

This equipment complies with Part 15 of the FCC Rules. Operation is subject to the following two conditions:

- (1) This device may not cause harmful interference, and
- (2) This device must accept any interference received, including interference that may cause undesired operation.

# FCC Radiation Exposure Statement:

The equipment complies with FCC Radiation exposure limits set forth for uncontrolled environment. This equipment should be installed and operated with minimum distance 20cm between the radiator and your body.

.